**Step 4 - Other options to add Video(s) to computer Part B – Download Video from aTube Catcher.**

- **I showed you how to download aTube Catcher in Step 3.**
- **If you have not downloaded it, the next page shows you how to download again.**
- **If you have aTube Catcher, open it and go to the 3rd page in this PDF file.**

# **aTube Catcher Download.**

- **Download aTube Catcher from this site <http://www.atube.me/video/download.html>**
- **Once you download it, you will see this icon on your desktop.**

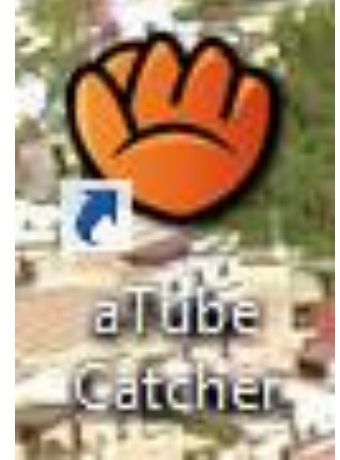

- **Double click on it to open it.**
- **Next is what happens again.**

• **You see it open with the features.**

### • **Next, go to YouTube to find a Video.**

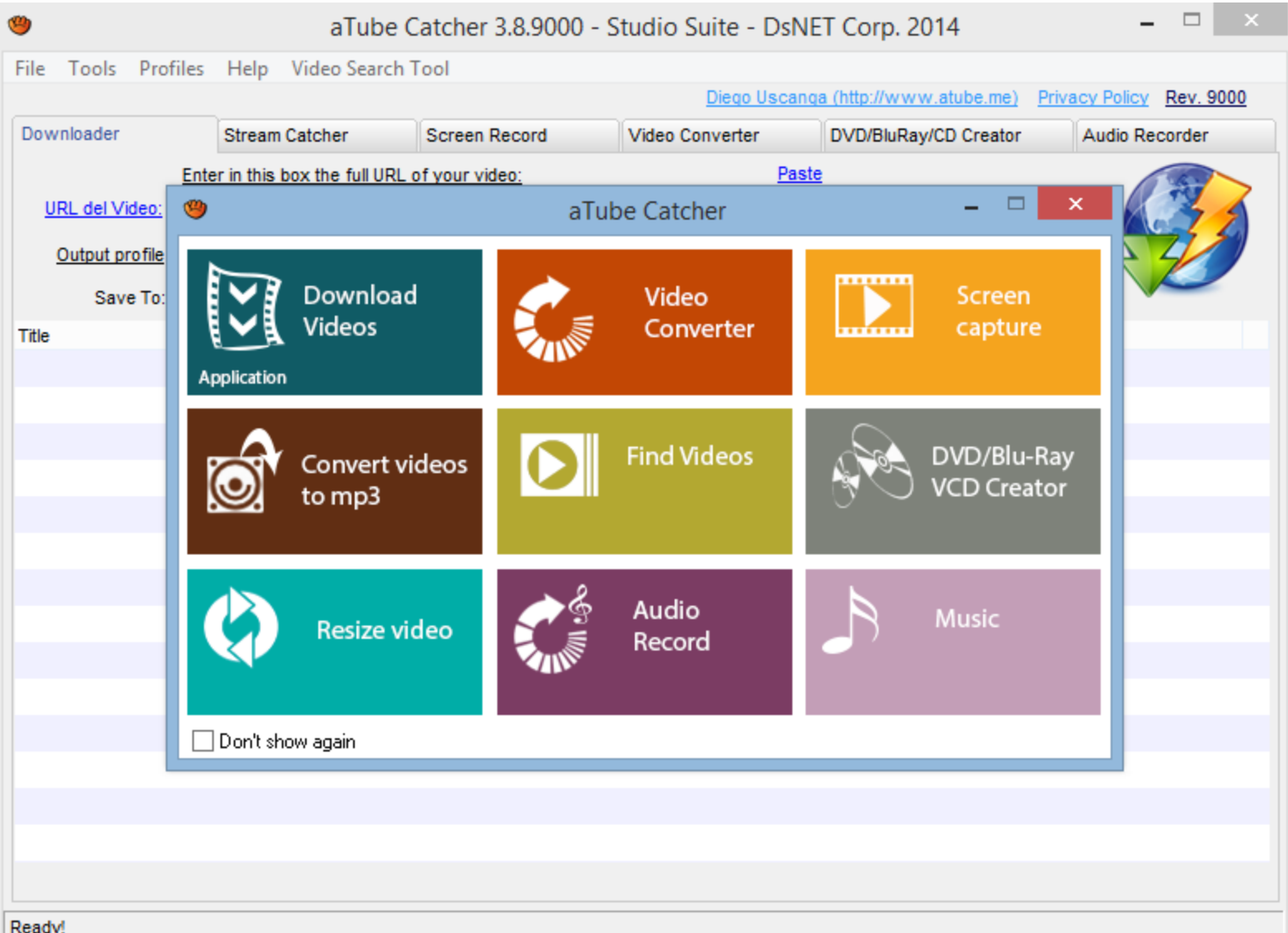

# • **Go to your browser to your YouTube account or type in [www.youtube.com.](http://www.youtube.com/)**

• **You then see YouTube. Next, find video.**

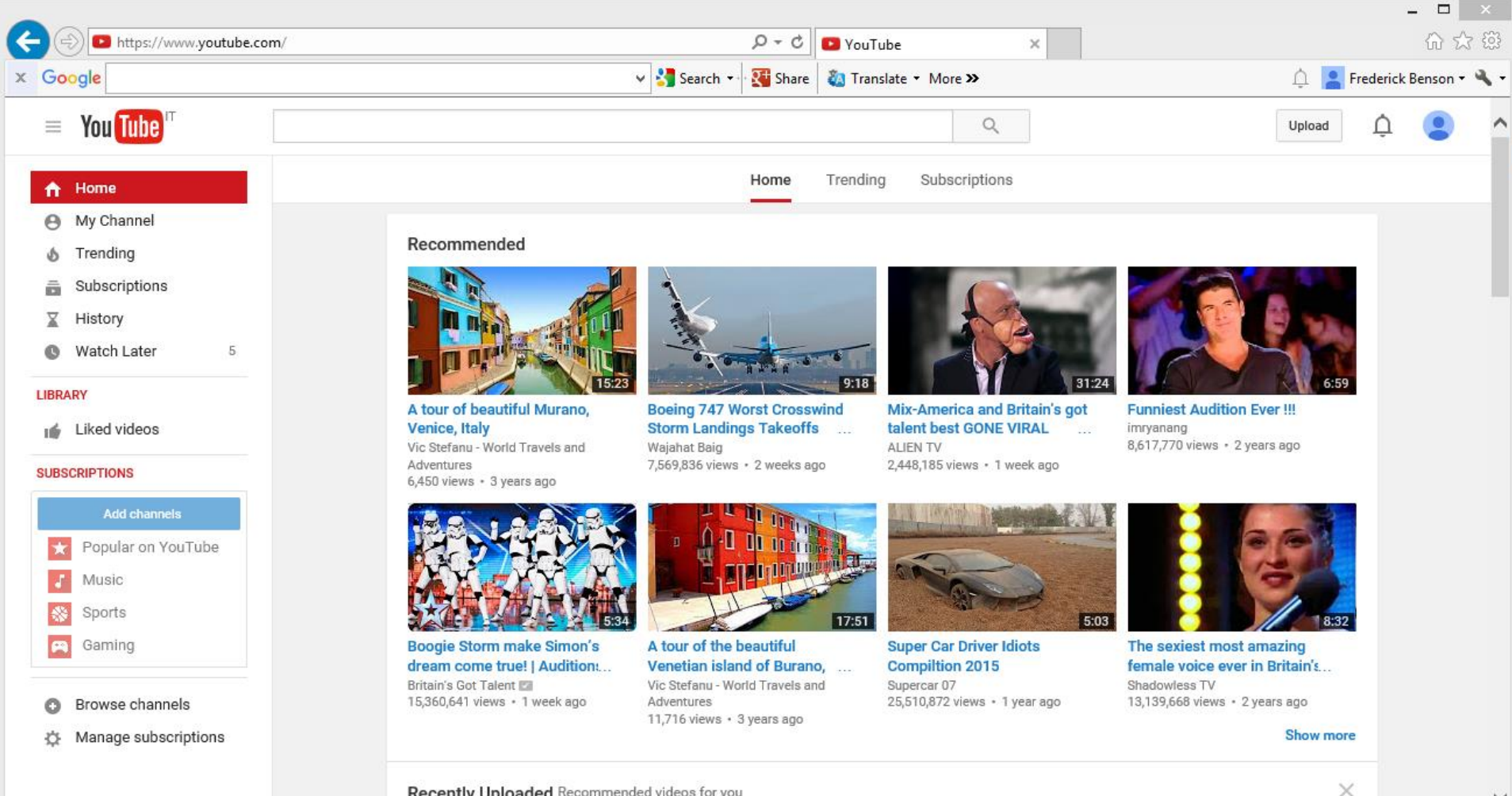

#### Recently Uploaded Recommended videos for you

# • **Next, type in what you are looking for, like Venice.**

• **Then click on Enter. Next is the result.**

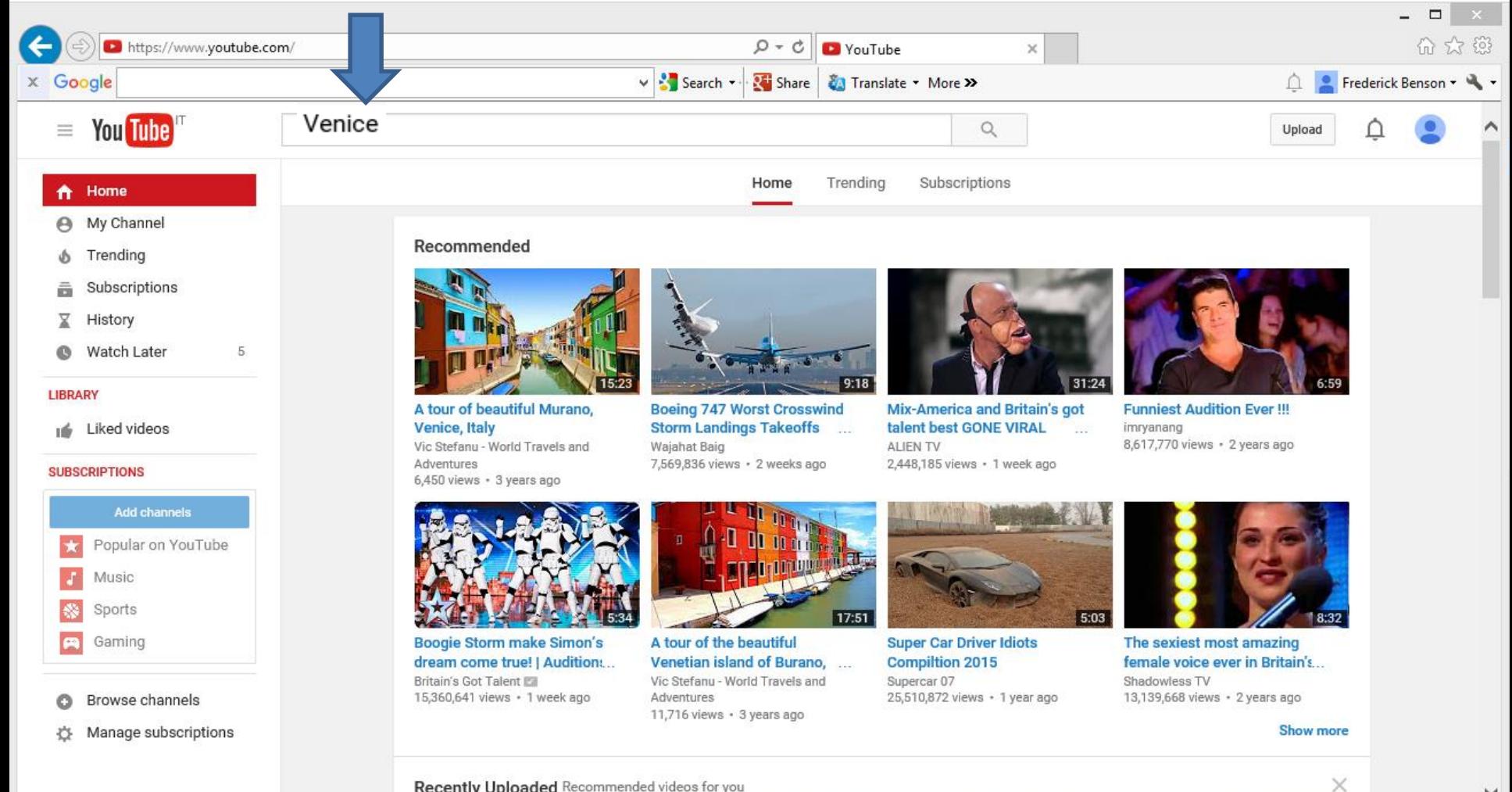

#### Recently Uploaded Recommended videos for you

- **You see them and then click on one to Play it.**
- **Like this one below and next is what happens.**

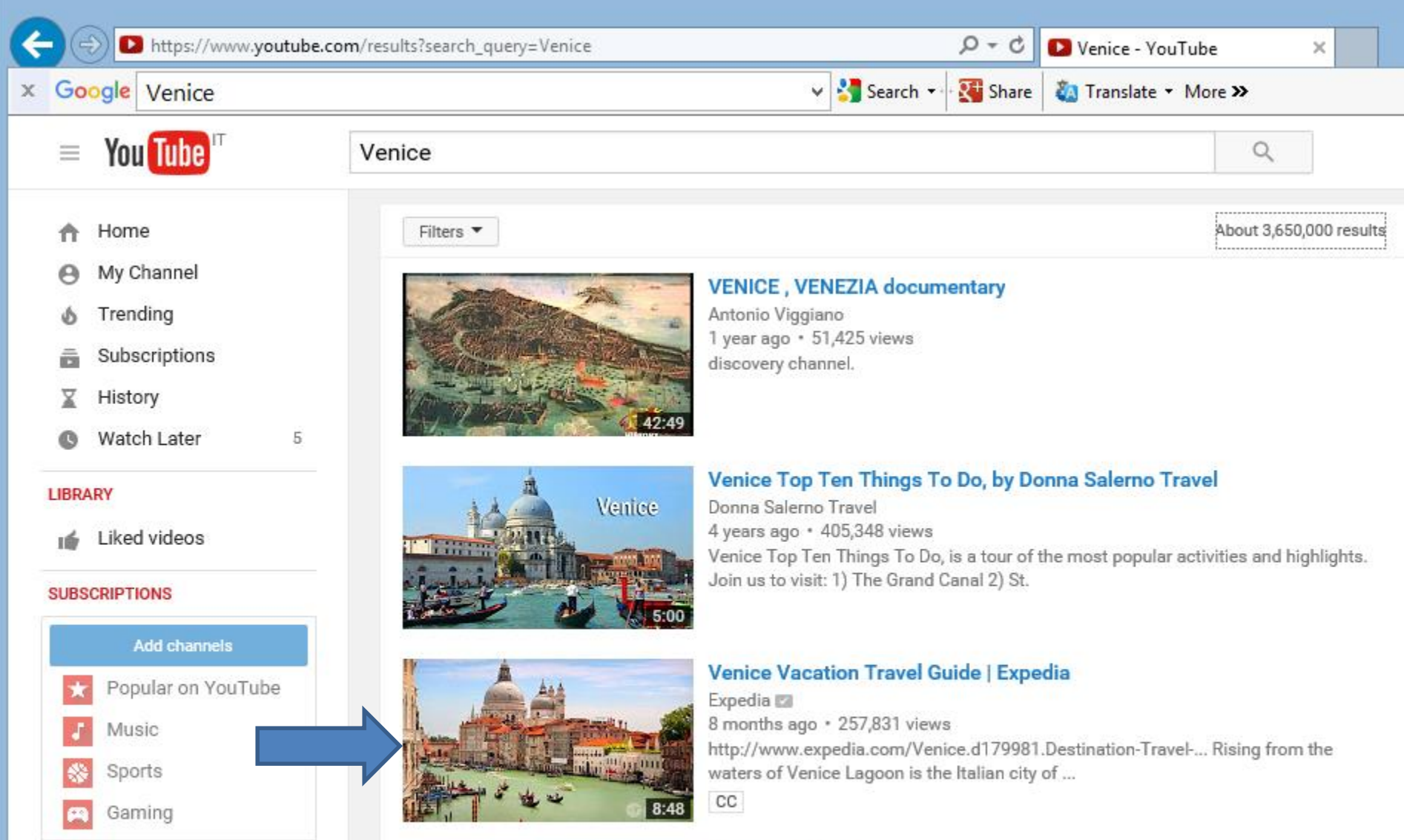

- **When you watch it and like it, click on Share.**
- **Next is what happens.**

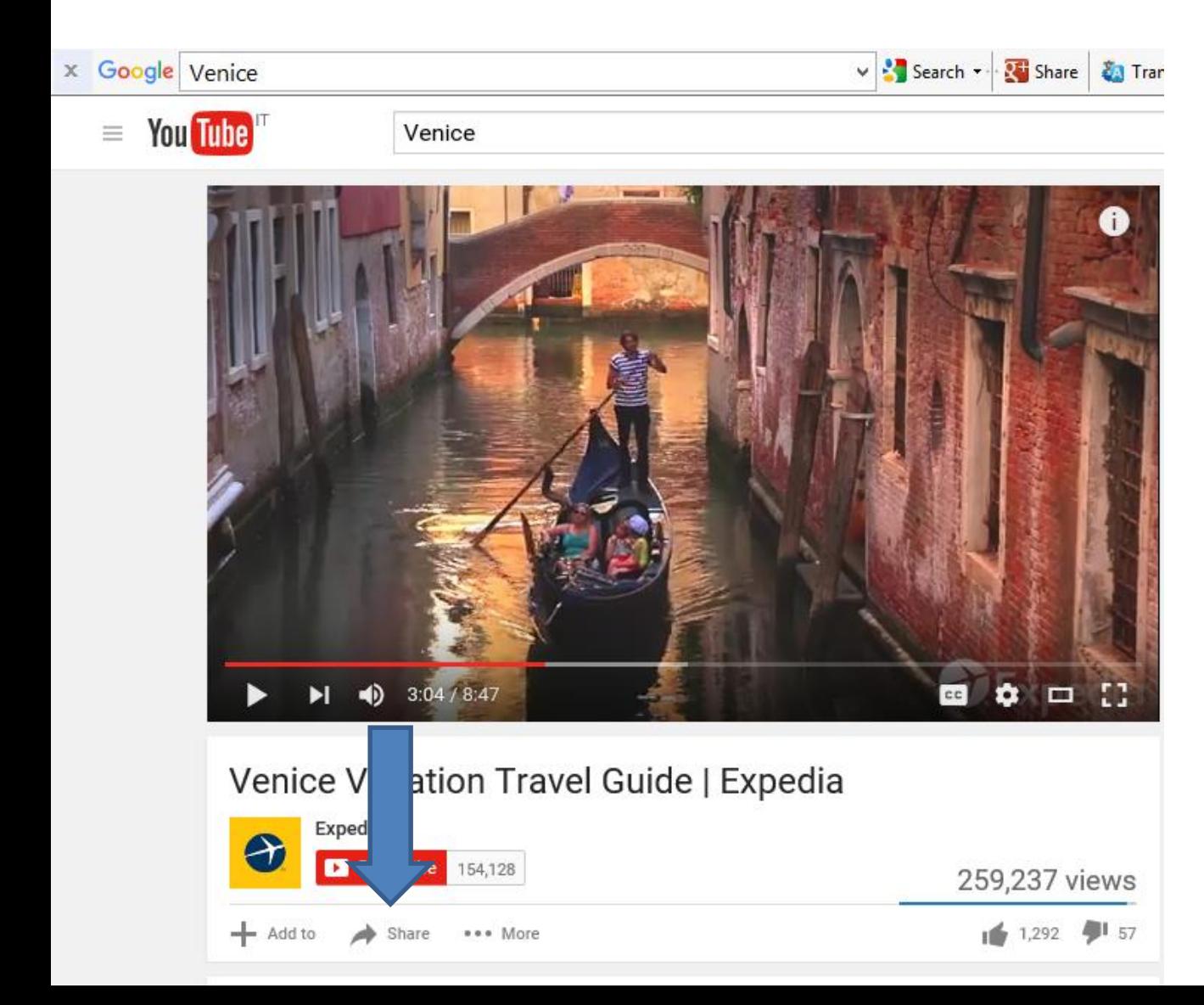

- **You then see the link. To copy it, press and hold the Ctrl key and click on the C key.**
- **Next is aTube Catcher to download it.**

### Venice Vacation Travel Guide | Expedia

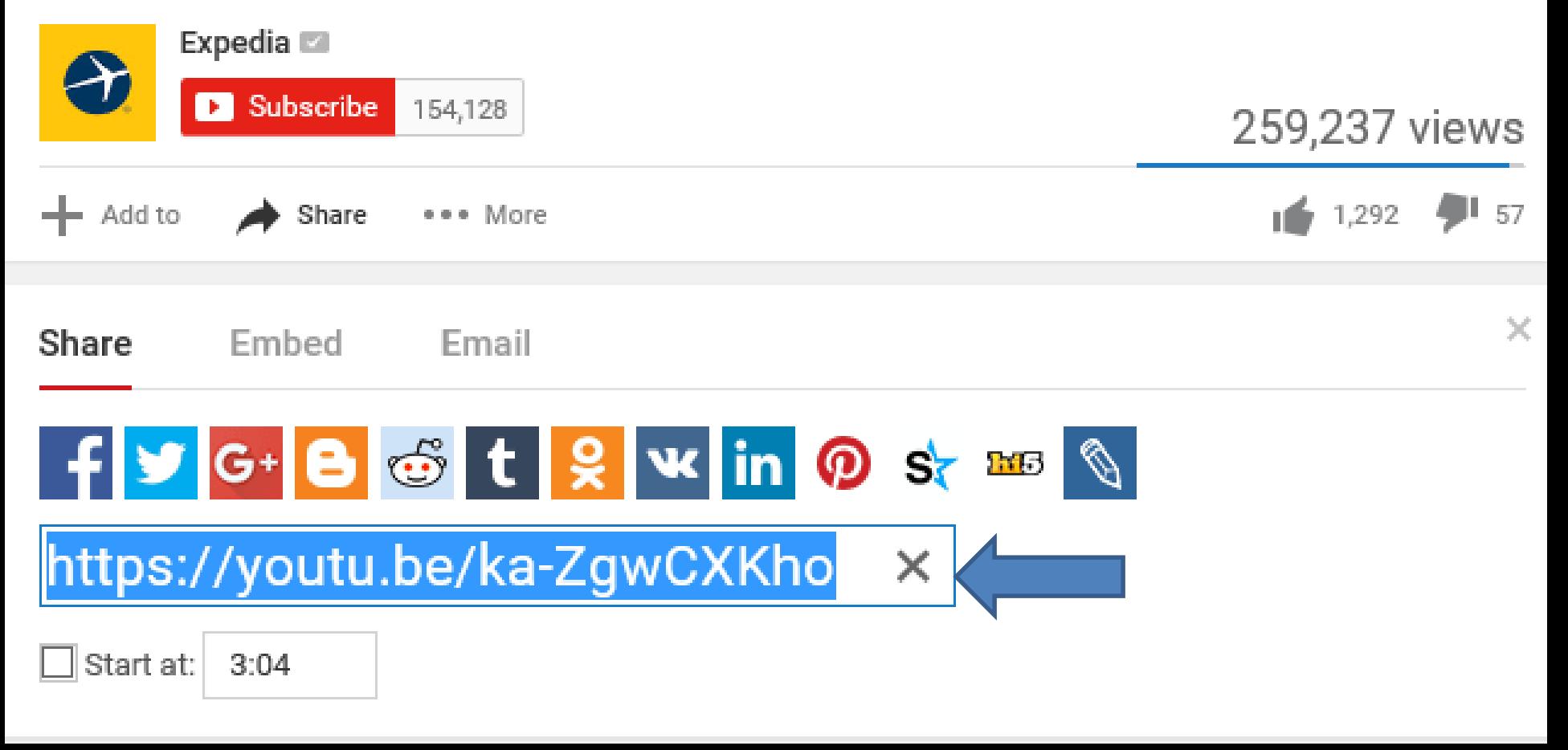

# • **Click on Download Videos and next is what happens.**

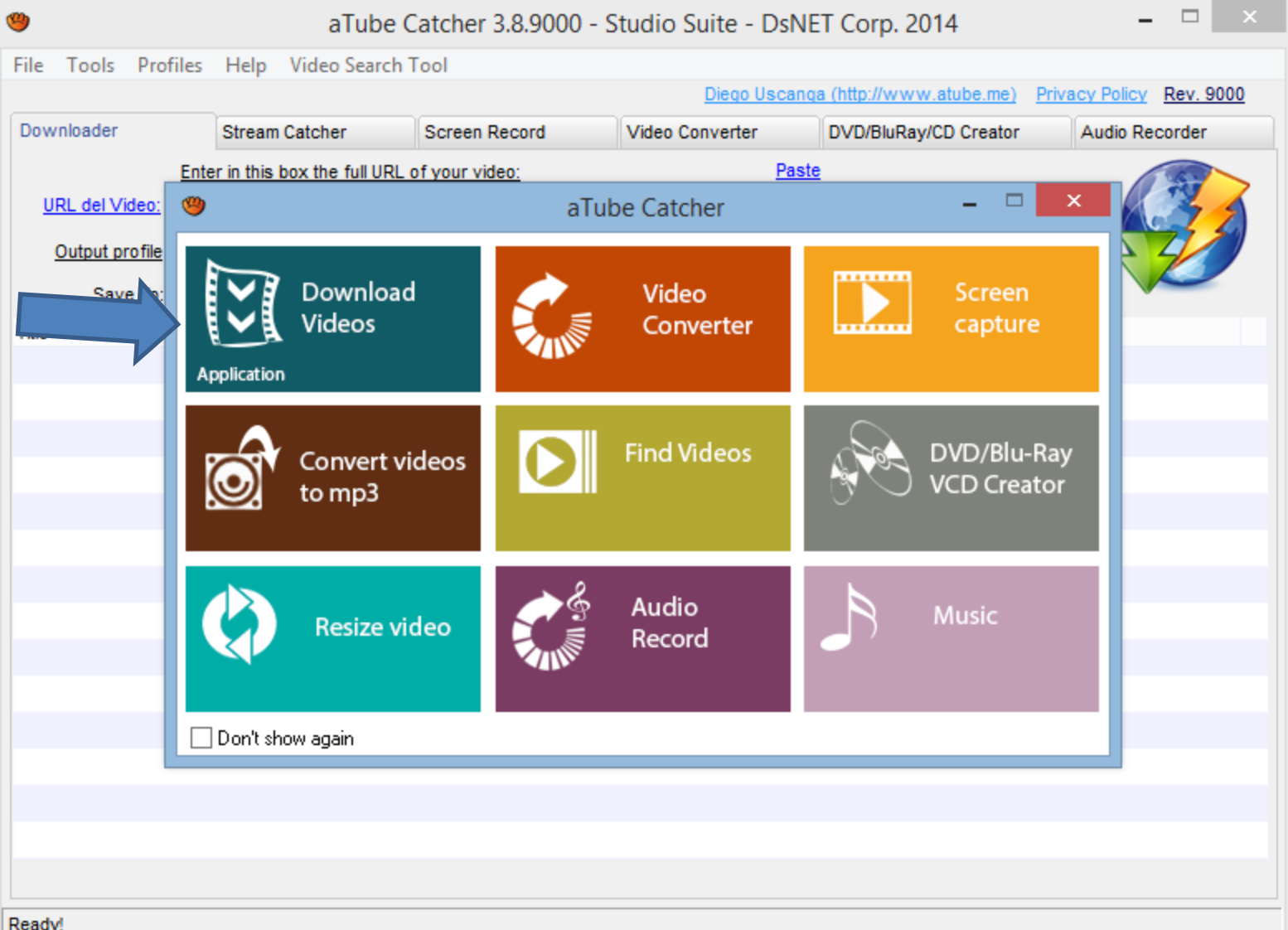

# • **Then Click on URL del Video and Paste by Press and hold Ctrl key and click on V key. Next is what happens.**

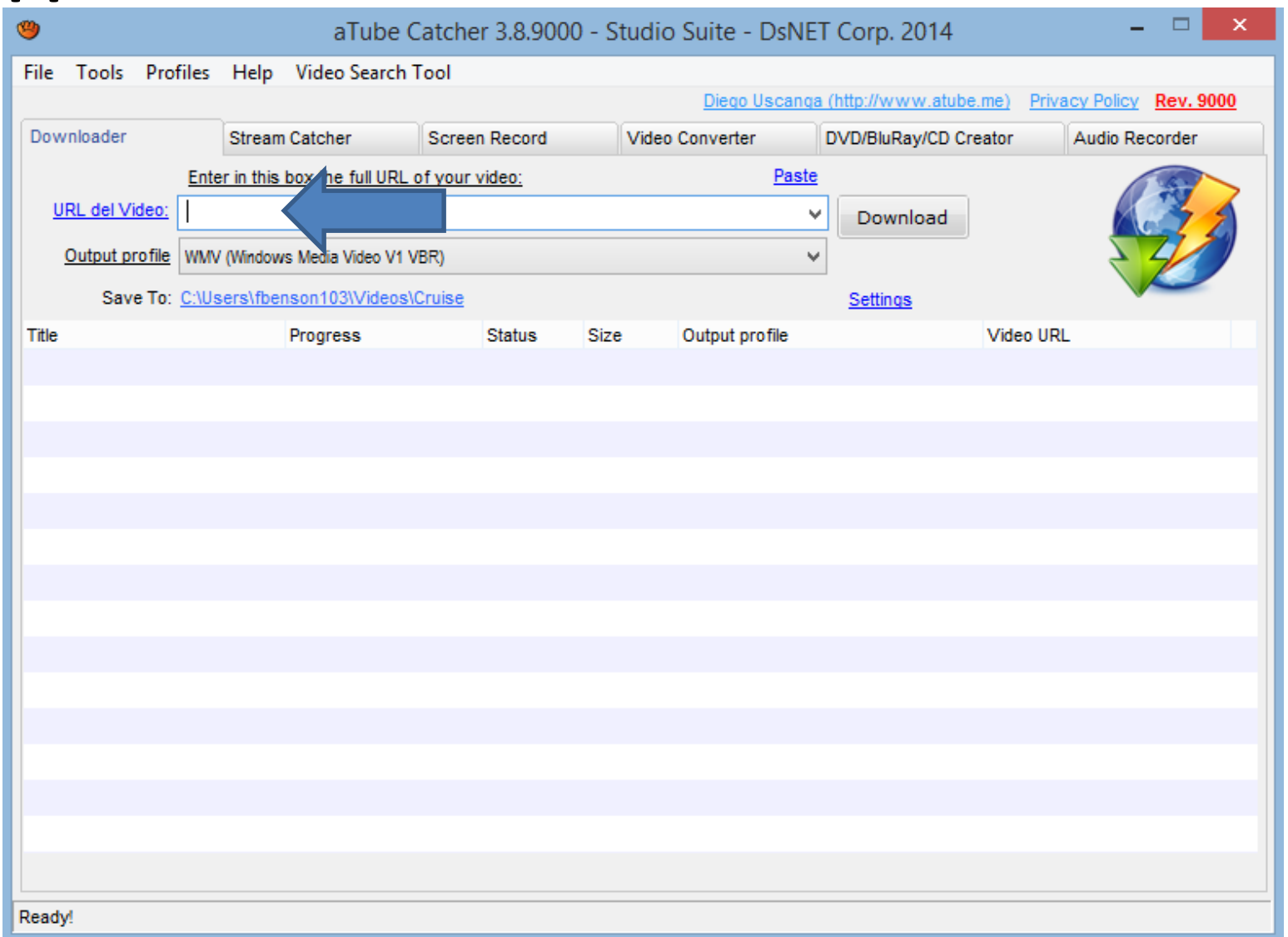

# • **You then see it. Next, is how to select where to Save To on your computer.**

![](_page_10_Picture_9.jpeg)

# • **You then see it and next is to change the output folder.**

![](_page_11_Figure_1.jpeg)

- **Click on Save To like and click on Change my output folder.**
- **Next is what happens.**

![](_page_12_Picture_16.jpeg)

- **New Window Opens and find the folder you want as I showed you in Step 4 – Part A.**
- **Next is the same sample again.**

![](_page_13_Figure_2.jpeg)

• **Here is a sample of finding the First Video folder. You click on it and click on OK and next is what happens.**

![](_page_14_Figure_1.jpeg)

- **You then see it on Save To.**
- **Next, click on Download and next is what happens.**

![](_page_15_Picture_16.jpeg)

- **You then see it the download is in process.**
- **Next is when it is Complete.**

![](_page_16_Figure_2.jpeg)

## • **Once it is complete 100%. You then can open it in Photos App, which is Step 9. Next is what it looks like in the First Video Folder.**

![](_page_17_Picture_12.jpeg)

• **Next is what it looks like in the First Video Folder. This is the end of Step 4 - Part B.**

![](_page_18_Picture_1.jpeg)